## **Til almen praksis med patienter bosiddende i Assens, Kerteminde, Odense og Nordfyns Kommune**

**Bestilling af prøvetagning i hjemmet**

## **Trin-for-trin-guide til rekvirering af MobilLab**

**Praksis** 

**Dationt** 

WebRea

LABORATORIEREKVISITION

Laboratorium

Vælg

SØG:  $-$  KLINI VÆL  $+$  KLIN + PATO  $+$  EGNE  $\Rightarrow$  Nat

**1.** I WebReq vælger I **Prøve tages af Mobillaboratorium** fra dropdown-listen nederst til højre, der hedder **Rekvisitionstype** (markeret med rød firkant)

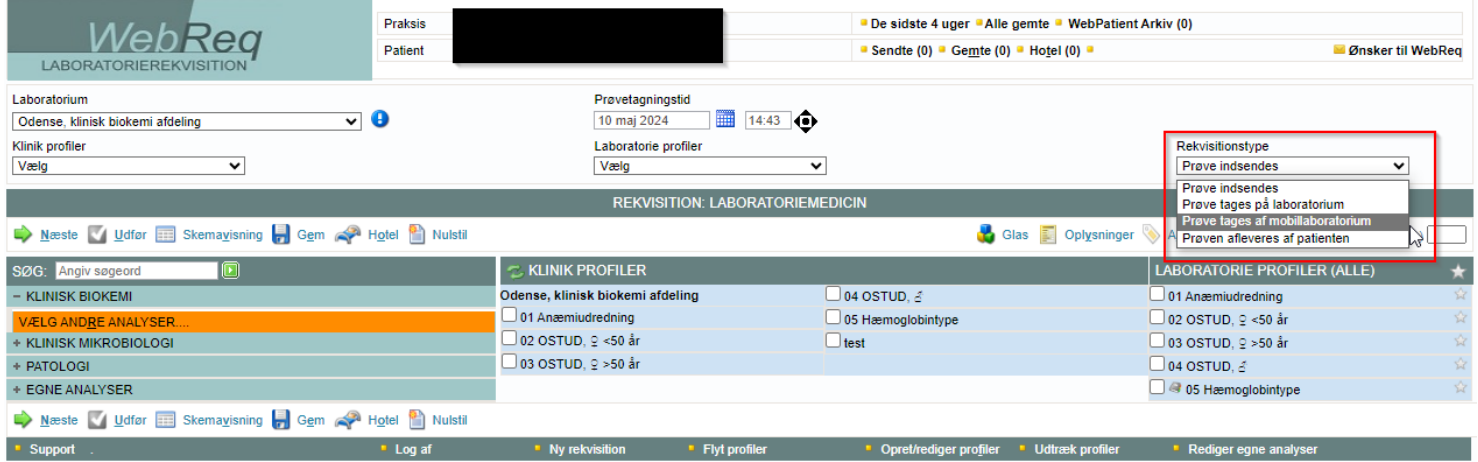

**2.** Analyser, der ønskes prøvetaget, vælges. Herefter klikkes der på Mobillab-ikonet (markeret med rød firkant)

Prøvetagningstid

De sidste 4 uger · Alle gemte · WebPatient Arkiv (0)

• Sendte (0) • Gemte (0) • Hotel (0) •

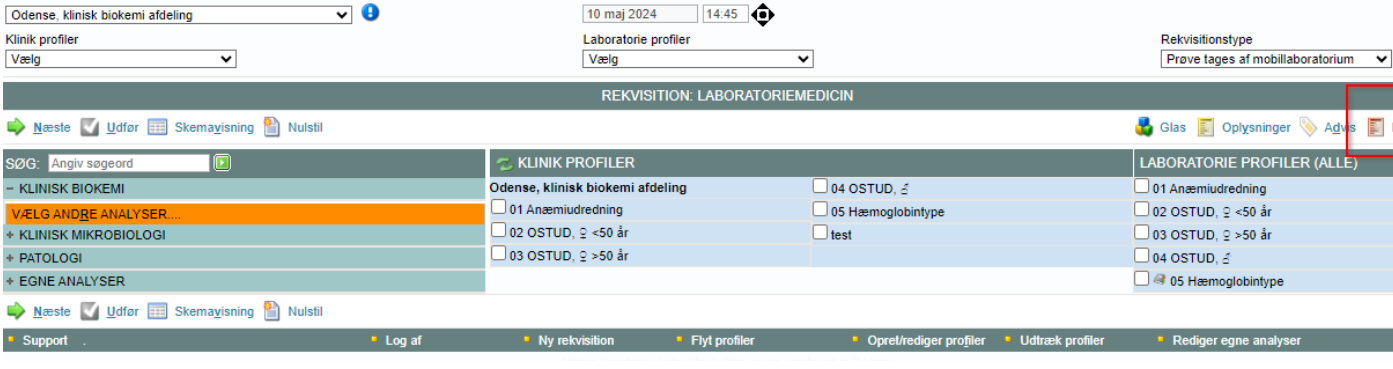

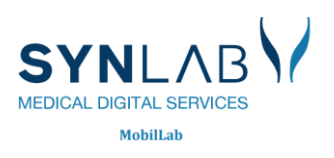

**M** Ønsker til WebReg

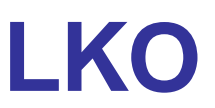

**3.** Herefter åbnes der et dialogvindue med overskriften: **MOBILLABORATORIUM OPLYSNINGER.**  Fra jeres lægesystem modtages der oplysninger om patientens adresse, som vil fremgå i dette dialogvindue. Ved at klikke i feltet **Benyt patientadresse** indsættes denne adresse automatisk til rekvisitionen.

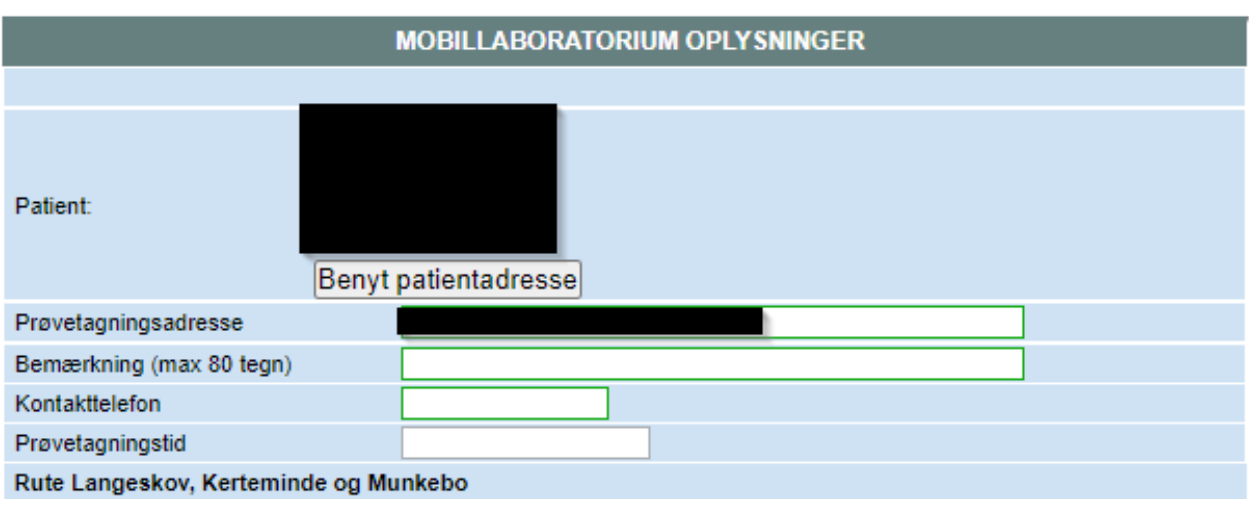

Er patientens adresse ikke den samme som prøvetagningsadressen, indtastes den korrekte adresse i feltet **Prøvetagningsadresse.** 

**4.** Når adressen er valgt, udrulles følgende felter i samme dialogvindue: **Bemærkning:** Her er der mulighed for at skrive en besked til prøvetageren. **Kontakttelefon:** Relevant telefonnummer kan indtastes. **Prøvetagningstid:** 60 dage frem fra aktuel dato.

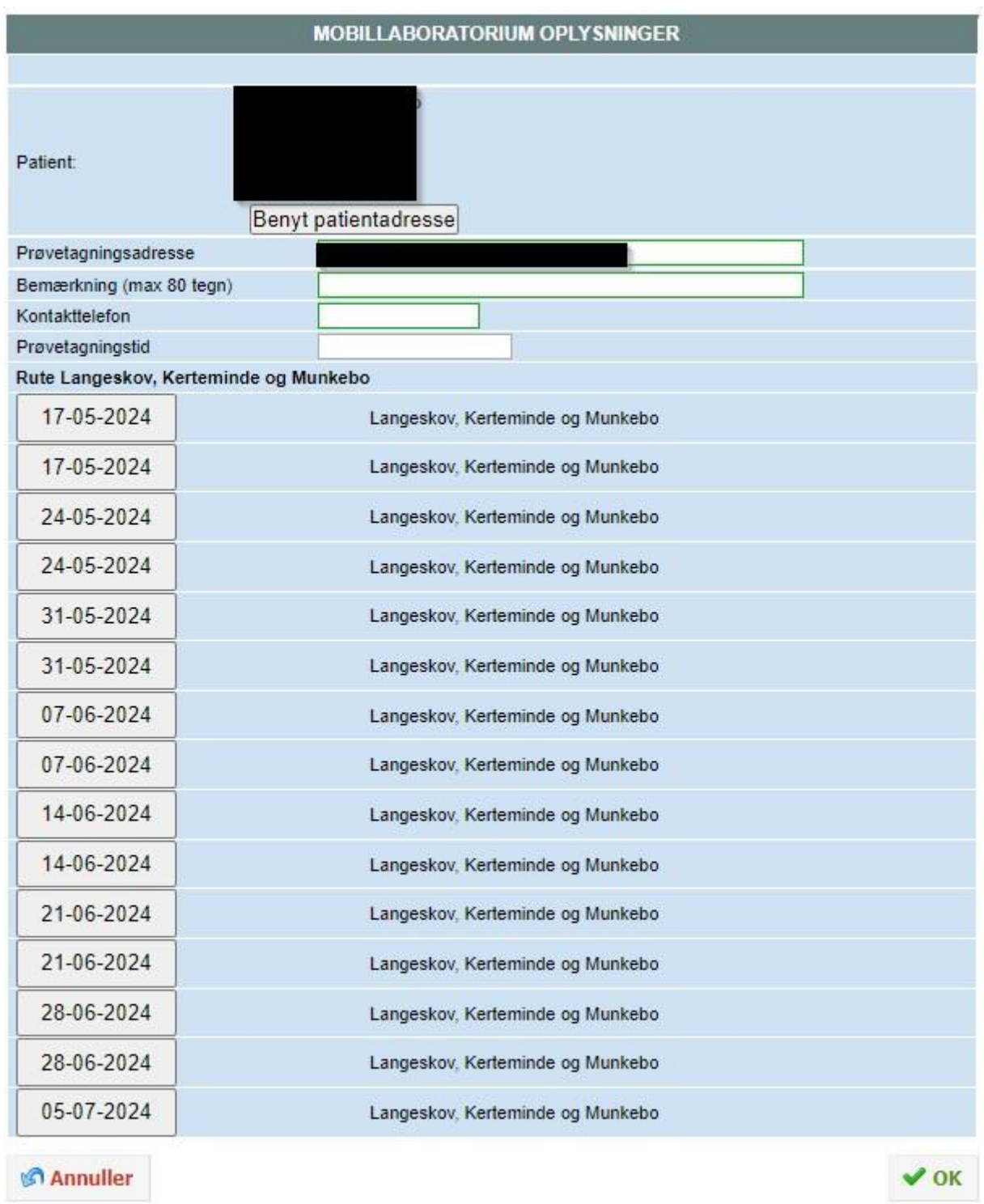

- **5.** Fra listen med mulige datoer vælges den ønskede dato for prøvetagning. Ønskes der flere tider, kan dette vælges fra den samme liste.
- **6.** Klik til sidst på **OK** for at godkende.
- **7.** Færdiggør rekvisitionen i WebReq som vanligt.